*MIKSTER MCC 2100 Microprocessor Controller - User's Manual* 

*Sp. z o.o. (Ltd.) 41-250 Czeladź ul. Wojkowicka 21, POLAND Tel. +48 (0-32) 265 70 97, 265 76 41, 763-77-77 Fax: 763–75-94 www.mikster.com mikster@mikster.com* 

## **CONTENTS**

#### page

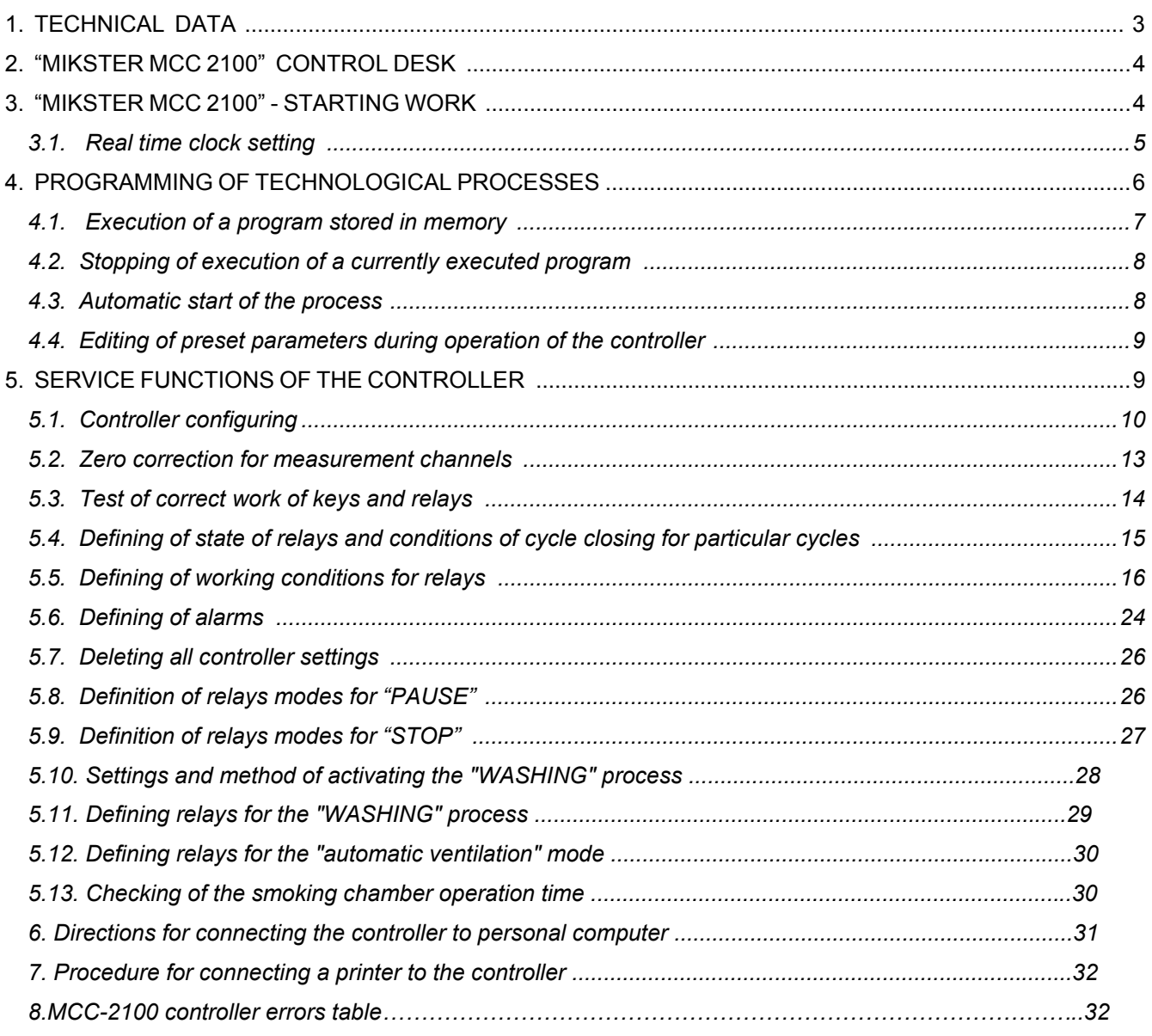

## *1. TECHNICAL DATA*

*OVERALL DIMENSIONS:* Width 190 mm Height 290 mm Depth 50 mm *POWER SUPPLY:* 24 V AC (transformer in the set) CASING: "FRONT PANEL" type, single element **PROTECTION DEGREE:** from front IP 65 *HUMIDITY:* 0.75 % (relative humidity) *TEMPERATURE:* ambient -20..+70 °C working 0..+60 °C **DISPLAY UNIT:** seven-segment LED displays *KEYBOARD:* foil, 50 keys *SIGNALLING OF STATES:* 18 LED diodes *TRANSMITTER OUTPUTS:* 24 x short-circuiting switch (220V,2A) ANALOG OUTPUTS: Optional *ANALOG INPUTS:* 8 x (PT-100 or 0..20 mA or 4..20mA) *DIGITAL INPUTS:* 8 x separated input Umax=220V *SERIAL COMMUNICATION:*  1 x RS-232 (Printer) 1 x RS-485 (PC)

# *2. CONTROL DESK "MIKSTER MCC 2100"*

All operations connected with programmer start-up, programming, manual alterations etc. are carried out through control desk.

Keys on the desk are arranged into the following function keypads:

- numeric display keypad *1*
- NUMERIC keys along with FUNCTION keys *2*
- OUTPUT DEVICES MODE signaling keys and diodes *3*
- keys and diodes for TECHNOLOGICAL PROCESS SIGNALING *4*

 Whole information concerning the state of working programmer (operation mode, values of set and read parameters etc.) are displayed on alphanumeric display units and signaled by LED diodes.

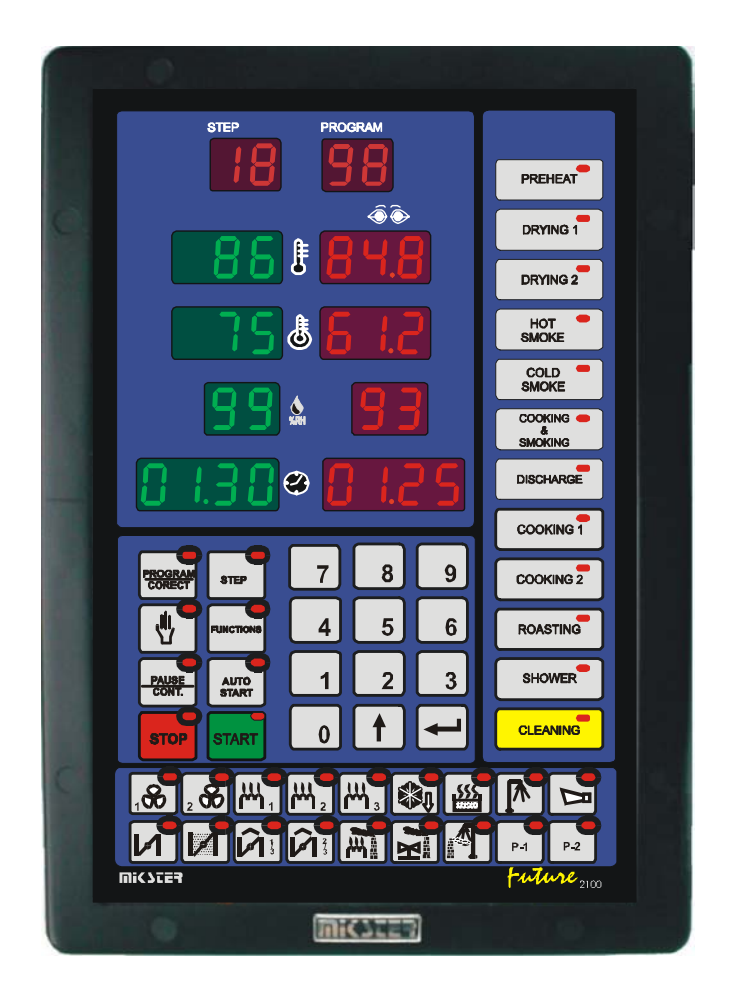

# *3. "MIKSTER MCC 2100" – STARTING WORK*

After switching on power all displays and diodes light, after 5 seconds they should fade, that confirms correct work of the system; the controller turns to 'ready to work' mode.

## *3.1. Real time clock setting*

In order to set correct time we should:

- press and hold for a moment the **button**, word "CODE" will be displayed and green digits "000" will blink,
- using numeric keys enter first part of the code: (as a standard "888"), and

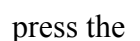

press the **button**, red digits "000" will blink,

• using numeric keys enter second part of the code: (as a standard – "888"), and press

the **button**, two red digits showing hour will blink,

- using numeric keys enter current hour and press the button, two red digits showing minutes will blink,
- using numeric keys enter current minutes and press the  $\bullet$  button (in the field "WILGOTNOSC ZADANA" *("PRESET HUMIDITY")* two digits showing year will blink),
- using numeric keys enter current year (last two digits only) and press

the **button** (in the field "CZAS CYKLU - godziny" *("CYCLE TIME – hours")* two digits showing month will blink),

• using numeric keys enter current month and press the  $\Box$  button (in the field "CZAS CYKLU minutes" *("CYCLE TIME – minutes")* two digits showing day will blink),

**STOP** • using numeric keys enter current day and press the button.

After having finished the above steps, the controller stores newly entered time in memory and turns to 'ready to work' mode.

# *4. PROGRAMMING OF TECHNOLOGICAL PROCESSES*

In order to create a new program or edit an existing one, we should:

**PROG** • press the  $\sqrt{\frac{POPRAM}{POPRAM}}$  button, word "CODE" will be displayed and green (or yellow) digits "000" will blink,

• using numeric keys enter first part of the code: "222" and

press the **button**, red digits "000" will blink,

• using numeric keys enter second part of the code: "222"

and press the **button**, green digit showing program number will blink,

 $\bullet$  using numeric keys enter program number (1-50), which we wish to create, or else correct it in case when program with such number already exists, and press the **button**,

Now we may begin editing of the program, consisting of maximum 20 cycles. Number of currently edited cycle is displayed in the  $\left\lfloor \frac{kROK}{N} \right\rfloor$  ("STEP") field. We shift from cycle to cycle

 $(1-20)$  by pressing the  $\left[\frac{kROK}{R}\right]$  button.

In each cycle we may preset the following parameters:

- temperature in the chamber,
- temperature of the bar *(baton in Polish translator's note),*
- humidity,
- cycle duration,
- cycle name,

After having set the controller in programming mode, green (yellow) digits will blink in the field "TEMPERATURA KOMORY" ("CHAMBER TEMPERATURE"). In order to preset the required parameters we should:

- select name responding to particular cycle using keypad (keys showing names of cycles (-4-)), by pressing on appropriate name; selection will be confirmed by control diode indication at the selected name,
- using numeric keys set the required chamber temperature value and press the

button, green (yellow) digits showing bar temperature will blink,

using numeric keys set the required bar temperature value and press the

button, green (yellow) digits showing humidity will blink,

- using numeric keys set the required humidity value and press the button, green (yellow) digit (or digits) showing cycle duration in hours will blink,
- using numeric keys set the number of hours of cycle duration, and press the button, green (yellow) digits showing cycle duration in minutes will blink,
- using numeric keys set the cycle duration in minutes,
- press the  $\left\lfloor \frac{kROK}{R}\right\rfloor$  button, therefore shifting to editing of next cycle,
- we repeat all steps performed during editing of the first cycle, and so on.
- after having set appropriate values for all required cycles (maximum 20), we press the

PROG button in order to close the programming process, or the <sup>[POPRAW]</sup> ("PROG. / CORRECT") button in order to edit next program. We proceed with selection of program number and the programming process in the same manner as described at the beginning of this chapter.

# *4.1. Execution of a program stored in memory*

In order to execute program, which has been previously stored in memory of the controller, we should:

- press the  $\left[\begin{array}{cc} \text{START} \\ \text{Button} \end{array}\right]$  button, green (yellow) digit showing program number will blink,
- using numeric keyboard we set program number, which we wish to execute and we press the **START**

button,

- using the  $\lfloor$  KROK button, we select the step number, from which program is to be executed,
- by pressing the  $\boxed{\text{STAT}}$  button, we start the program.

Step, which time of execution has been set at 00:00 will not be executed.

**STOP** 

## *4.2. Stopping of execution of a currently executed program*

At any time we are able to abort program execution **without possibility to restart it,** in order to do that we should:

**STOP** 

press the button two times; the controller turns to 'ready to work' mode.

It is also possible to abort the executed program, and then return to its execution, in order to do that we should:

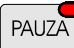

press the  $\sqrt{\frac{\text{KONT}}{\text{W}}}\$  ("PAUSE / CONTINUE") button; the word "PAUSE" will be displayed and the controller will abort program execution,

PAUZA

• in order to restart program execution we should press the  $\sqrt{\text{KONT}}$  button again.

## *4.3. Automatic start of the process*

 The MIKSTER MCC 2100 controller allows starting program at any previously set hour. In order to allow for auto-start of the controller we should:

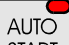

- press the  $\sqrt{\frac{SIART}{SIART}}$  button; green (yellow) digit (digits) showing program number will blink,
- using numeric keyboard we set program number, which we wish to start automatically,
- press the **button**; all previously set program parameters will be displayed (by pressing the **KROK**

button we may preview parameters of the following steps),

- press the button; green (yellow) digits showing the hour of automatic start of technological program will blink; current time will be displayed in red,
- using numeric keyboard we set the hour of automatic start of the process,
- press the button; green (yellow) digits showing the minutes of automatic start of technological program will blink,
- using numeric keyboard we set the minutes of automatic start of the process,
	-
- press the  $\sqrt{\frac{SIART}{H}}$  button and the controller turns to 'waiting for automatic program start' mode; the **AUTO** word "AUTO" and diodes on the  $\left[\begin{array}{cc} \text{SIART} \\ \text{SIART} \end{array}\right]$  and  $\left[\begin{array}{cc} \text{SIART} \\ \text{SIART} \end{array}\right]$  buttons will blink.

At the hour preset by us the controller will automatically start execution of appropriate program from the first step. Aborting of the process has been described in point 4.2.

# *4.4. Editing of preset parameters during operation of the controller*

There is an option of correcting previously set parameters while the controller executes the program. In order to do that we should (during execution of a program):

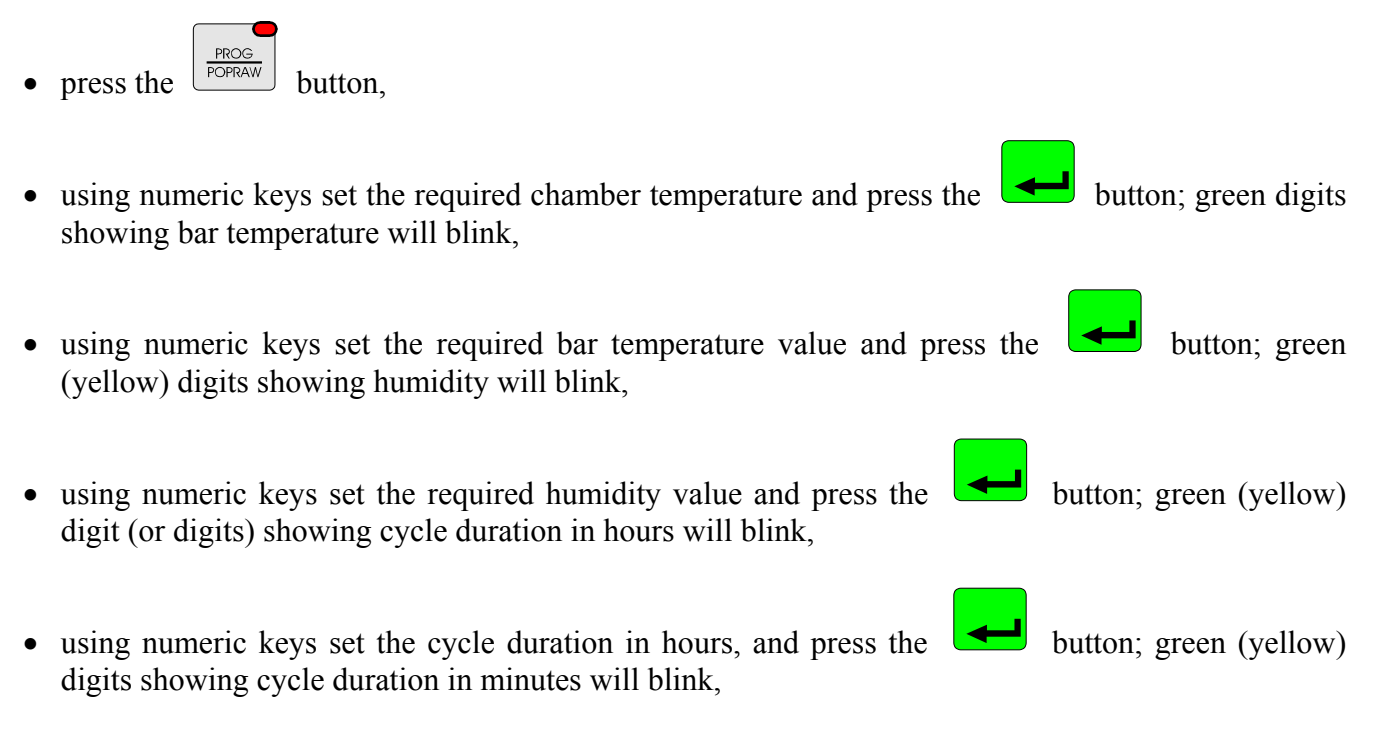

- using numeric keys set the cycle duration in minutes,
- press the  $\left[\begin{array}{cc} \frac{PROG}{POPROX} \\ \hline \end{array}\right]$  button, the controller will continue program execution with new working parameters.

## **NOTE !!!**

**Alterations made during operation of the controller will be valid only until closing of the technological process. After program closing the controller "remembers" program with data set during the programming process.** 

## *5. SERVICE FUNCTIONS OF THE CONTROLLER*

The controller has at its disposal highly extended service functions allowing for adjusting its parameters and manner of work to individual needs of its user. Suitable settings performed by service functions are stored in the controller memory, and used during execution of a selected program.

#### **NOTE !!!**

#### **These service functions may be used only by an authorized service person or a trained person !!! These functions should not be used unless it is absolutely necessary !!!**

In order to launch service functions we should:

- press and hold for a moment the  $\begin{bmatrix} 9 \\ 1 \end{bmatrix}$  and  $\begin{bmatrix} 1 \\ 0 \end{bmatrix}$  buttons; word "CODE" will be displayed and green digits "000" will blink,
- using numeric keys enter first part of the code: "111", and press the button; red digits "000" will blink,

using numeric keys enter second part of the code: "111", and press the  $\Box$  button; blinking word "SERVICE" will appear,

Now it is possible to select appropriate service function number. Particular numbers mean:

- 0. Program version
- 1. Setup
- 2. AC converter
- 3. Tests
- 4. Definition of cycle relays
- 5. Relay type
- 6. Alarms
- 7. Initializations
- 8. Relays condition for "PAUSE"
- 9. Relays definition "STOP"

#### **5.1.** *Controller configuring*

In order to carry out basic configuration of the controller we should:

- press and hold for a moment the  $\begin{bmatrix} 9 \\ 1 \end{bmatrix}$  and  $\begin{bmatrix} 6 \\ 1 \end{bmatrix}$  buttons; word "CODE" will appear and green digits "000" will blink,
- using numeric keys enter first part of the code: "111", and press the **button**; red digits "000" will blink
- using numeric keys enter second part of the code: "111", and press the  $\Box$  button; blinking word "SERVICE" will appear,
- press the  $\begin{bmatrix} 1 \end{bmatrix}$  button; number of the SETUP "F00" cell will be displayed in green (yellow), value attributed to particular parameter will be displayed in red.
- using numeric keys enter the value in a particular cell;
- 
- press the button; therefore moving to the next SETUP cell;
- using numeric keys enter the value in a particular cell;

We repeat the above steps until required values are set in each SETUP cell. Meaning of particular cells is shown in the table below:

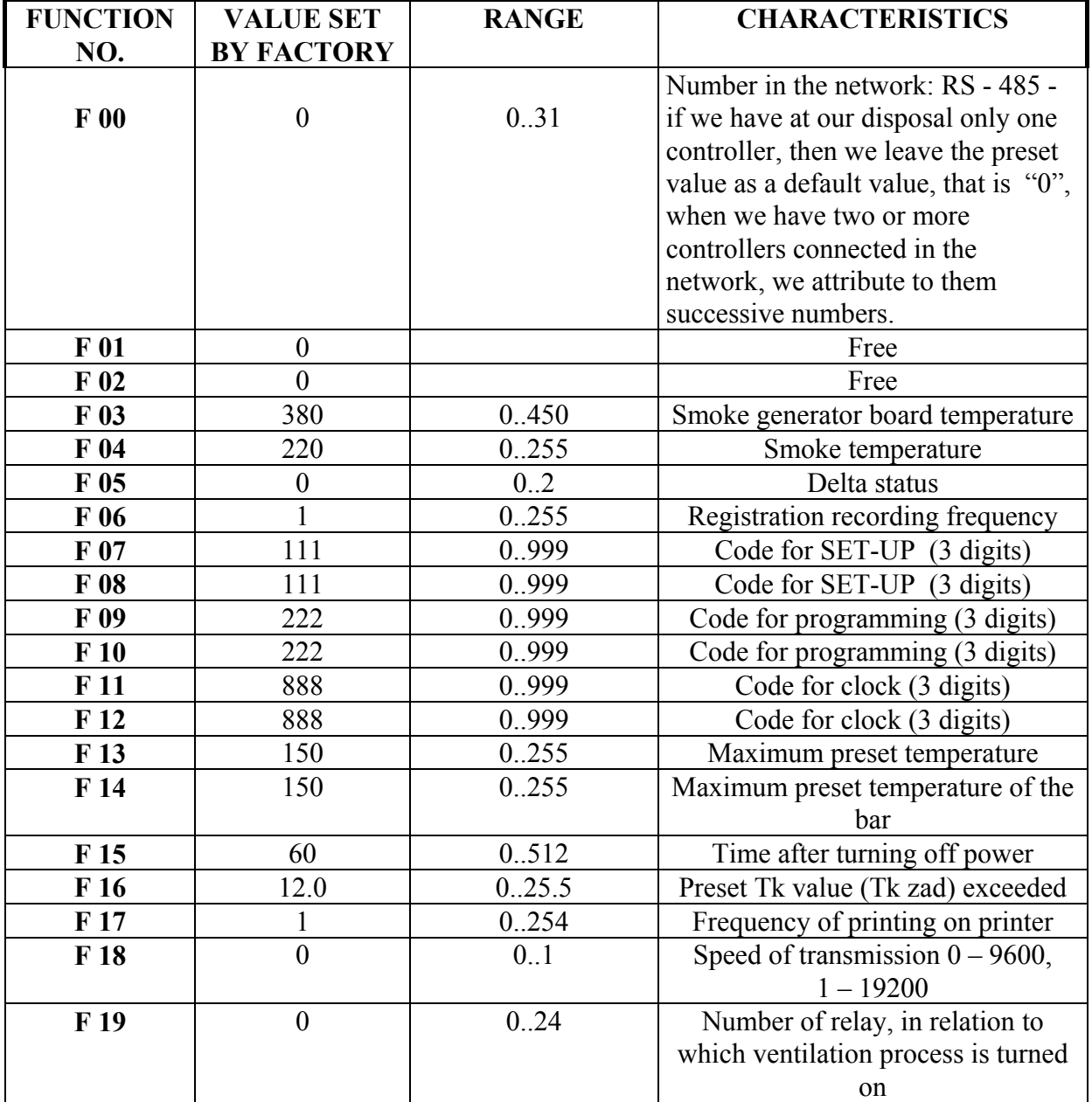

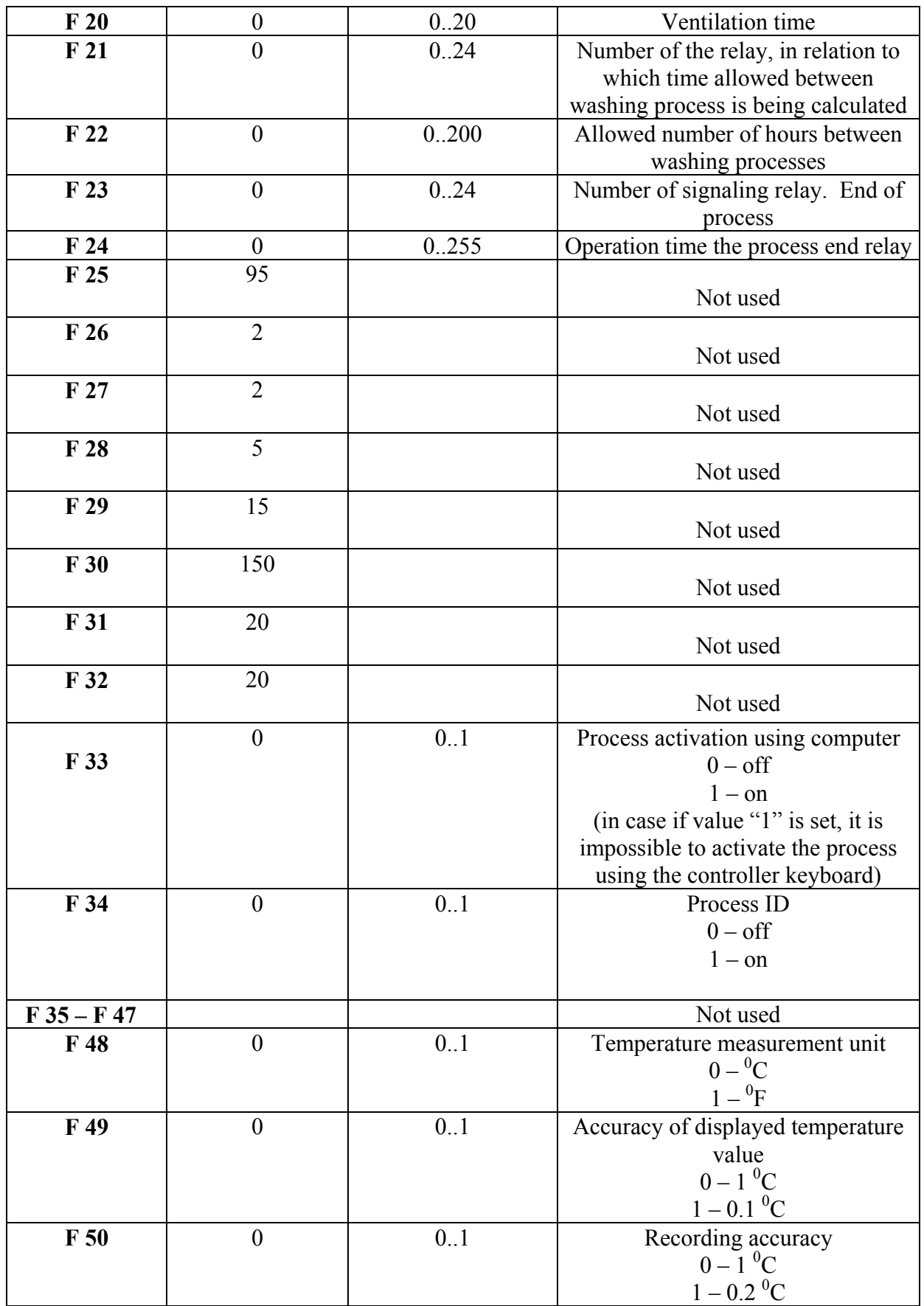

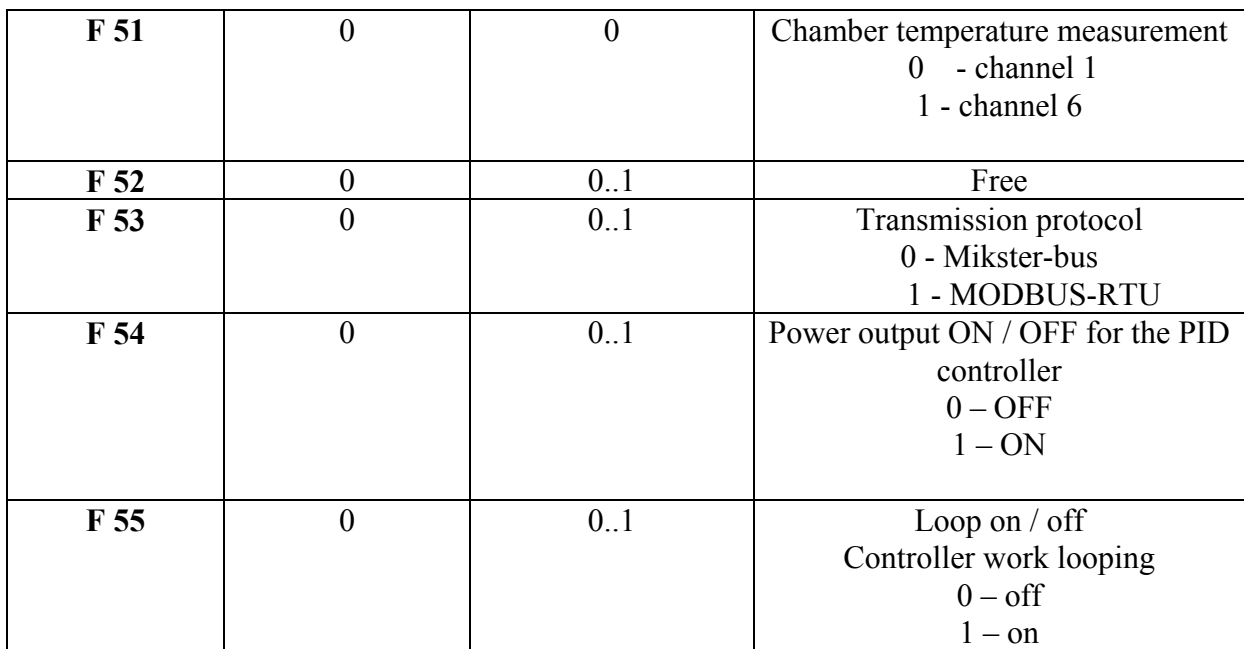

After having set particular parameters we press the  $\left[\begin{array}{c} \text{stop} \\ \text{bottom} \end{array}\right]$  button and all settings in SETUP will be stored in memory.

*5.2. Zero correction for measurement channels*

In order to make a correction we should:

- press and hold for a moment the  $\begin{bmatrix} 9 \\ 1 \end{bmatrix}$  and  $\begin{bmatrix} 1 \\ 2 \end{bmatrix}$  buttons; word "CODE" will appear and green (yellow) digits "000" will blink,
- using numeric keys enter first part of the code: "111", and press the button; red digits "000" will blink,

• using numeric keys enter second part of the code: "111", and press the  $\Box$  button; blinking word "SERVICE" will appear,

- press the  $\boxed{2}$  button;
- using keys or select number of channel for correction; channel number will be displayed in green (yellow) in the KROK *("STEP")* field;
- connect model resistor of  $R = 100 \Omega$  resistance to a selected channel;

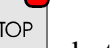

- press the  $\boxed{2^{\frac{1}{\infty}}}$  button.
- connect model resistor on sensor characteristic (e.g. 138.5 $\Omega$  for 100°C).
- Make the temperature readout on selected channel correct by turning potentiometers on backboard of the controller. Temperature will be displayed in the "ZEGAR" ("CLOCK") field.

#### **Similarly to the above operations we should carry out correction on all active measurement channels !**

**STOP** In order to leave the option of measurement channels correction press the button.

## *5.3. Test of correct work of keys and relays*

In order to perform keyboard and displays test we should:

- press and hold for a moment the  $\boxed{\phantom{\bigoplus}9}$  and  $\boxed{\cdot\%}$  buttons; word "CODE" will appear and green digits "000" will blink,
- using numeric keys enter first part of the code: "111", and press the button; red digits "000" will blink,
- using numeric keys enter second part of the code: "111", and press the  $\Box$  button; blinking word "SERVICE" will appear,
- press the **3** button; all displays and signaling diodes will fade;
- using numeric keys enter number of test to be performed.

Results of particular tests are shown in the table below:

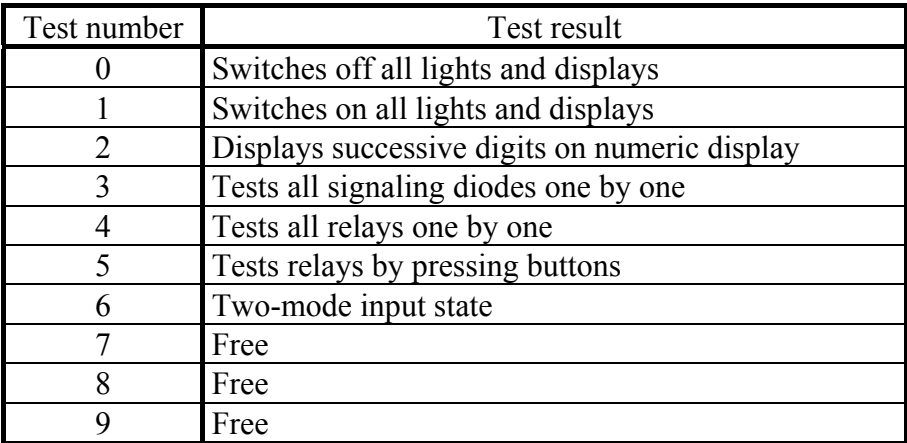

In order to select another test we should press attributed to it number on numeric keyboard.

**STOP** Press the button to leave "TEST" mode.

## *5.4. Defining of state of relays and conditions of cycle closing for particular cycles*

The MCC 2100 controller allows for free configuring and defining of relays for each of cycles. In order to do that we should:

- press and hold for a moment the  $\begin{bmatrix} 9 \\ 1 \end{bmatrix}$  and  $\begin{bmatrix} 1 \\ 0 \end{bmatrix}$  buttons; the word "CODE" will appear and green digits "000" will blink,
- using numeric keys enter first part of the code: "111", and press the button; red digits "000" will blink,
- using numeric keys enter second part of the code: "111", and press the  $\Box$  button; blinking word "SERVICE" will appear,
- press the **button**; red fields by the cycles names will blink;
- select name of cycle, for which we wish to define relays modes;
- by pressing the  $\Box$  or button, select number of a relay (1-24), which we wish to turn on / off in particular cycle;
- using the  $\begin{bmatrix} \text{FUNKC} \\ \text{key} \end{bmatrix}$  key, set whether selected relay is to be switched on (ON), or off (OFF) in

particular cycle; relay mode may also be changed with the keys:  $\Box$  - off, and  $\Box$  - on;

• pressing the or button, select next number of relay and define whether it is to be on or off;

Relay number will be displayed in the "program" field, and its preset state is signaled by lighting of proper diode on buttons and displayed words "On" or "Off" in the "chamber temperature" field. Having preset all relays modes for particular cycle we must:

using the  $\lfloor$  KROK key, set manner of cycle closing; conditions of closing cycle are shown in the table below:

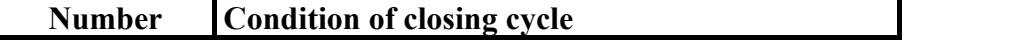

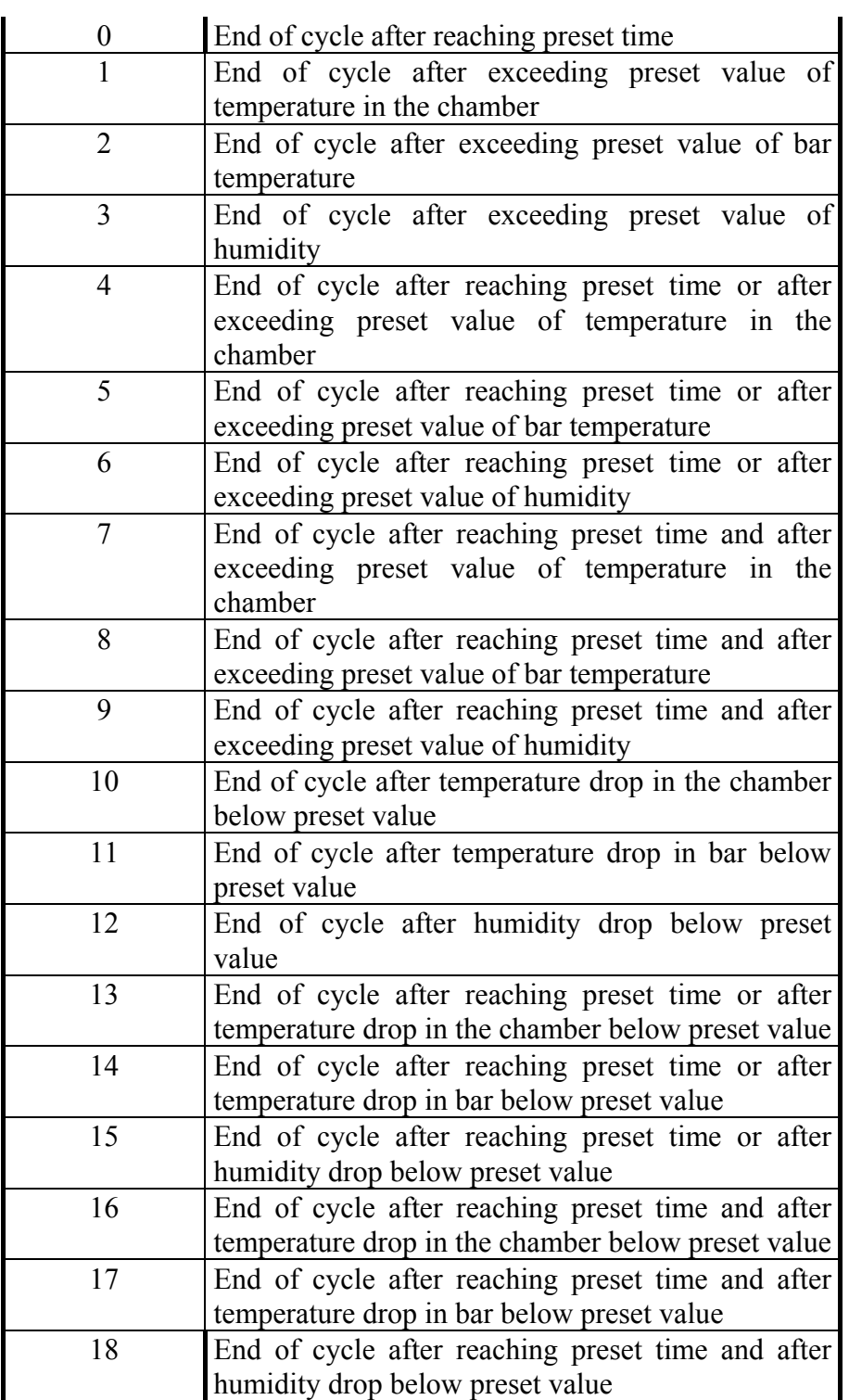

In order to configure next cycle we should:

• press name of appropriate cycle and further proceed exactly as in the case of defining previous cycle.

 $\overline{\phantom{0}}$ 

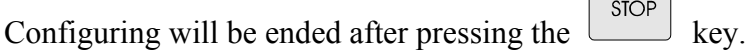

## *5.5. Defining of working conditions for relays*

The MIKSTER MCC 2100 controller allows for defining of working conditions for each of the 24 relays separately.

Meaning of relays working parameters:

- P0 Time type
	- $0$  Relay off
	- 1 Relay on / off in accordance with program
	- 2 turning on with time lag
	- 3 turning off with time lag
	- 4 pulse generator
- P1 time Ta
- P2 time Tb
- P3 type of regulator
	- 0 regulator on
	- 1 regulator "warming"
	- 2 regulator "cooling"
	- 3 " warming" straight hysteresis
	- 4 " cooling" straight hysteresis
- P4 number of measurement channel
	- 0 chamber temperature
	- $1 free$
	- 2 bar temperature
	- 3 board temperature
	- 4 humidity
	- 5 smoke temperature
- P5 shift of preset value of the regulator in relation to preset value in program
- P6 shift of algorithm level of work with dynamic preset value
- P7 "lower" hysteresis
- P8 "upper" hysteresis

In order to perform operation of defining parameters for particular relays we should:

- press and hold for a moment the  $\begin{bmatrix} 9 \\ 1 \end{bmatrix}$  and  $\begin{bmatrix} 1 \end{bmatrix}$  buttons; word "CODE" will appear and green digits "000" will blink,
- using numeric keys enter first part of the code: "111", and press the button; red digits "000" will blink
- using numeric keys enter second part of the code: "111", and press the  $\Box$  button; blinking word "SERVICE" will appear,
- press the  $\begin{bmatrix} 5 \\ 5 \end{bmatrix}$  button;

using the  $\left\lfloor \frac{kROK}{ROL} \right\rfloor$  button select number of a relay, parameters of which we wish to set; number of selected relay will be displayed in the PROGRAM field; cell number ("P0"..."P8") will be displayed in red;

- pressing the  $\leftarrow$  or  $\leftarrow$  buttons select cell marked "P0";
- using numeric keyboard set *time type* of relay (0-4).

Descriptions below show meaning of particular options.

## *TIME TYPE: 0*

Relay unconditionally switched off.

## *TIME TYPE: 1*

 Relay is turned on according to definition in program; that means if in a particular cycle it is defined as on / off, then until the end of cycle it remains in the same mode as at the beginning of the cycle.

## *TIME TYPE: 2 (turning on with time lag)*

when TA and TB  $\neq$  0:  $\Leftarrow$  *parameters are described below* 

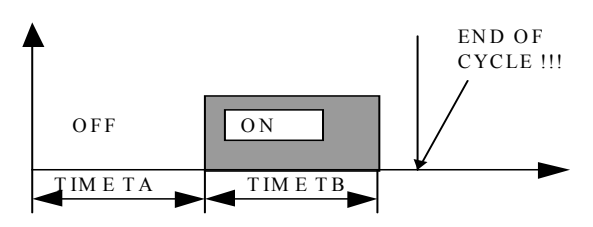

when TA= $0$ , TB $\neq$ 0:

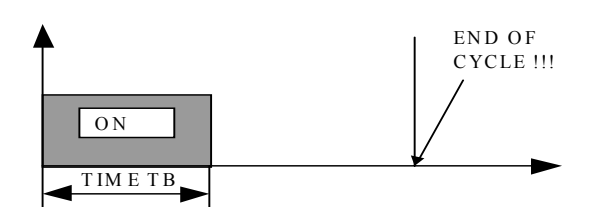

when  $TA>0$ ,  $TB=0$ :

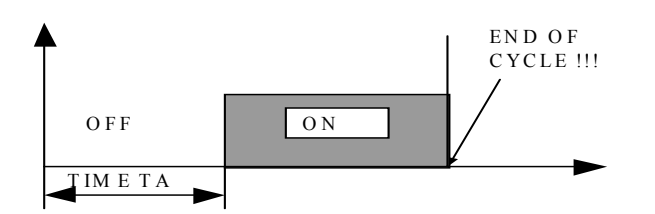

*TIME TYPE: 3 (turning off with time lag)* 

when TA>0, TB>0:

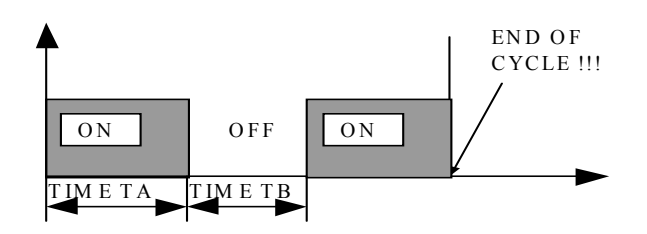

when TA>0, TB=0:

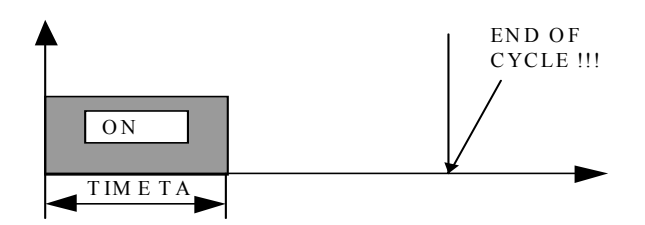

when  $TA=0$ ,  $TB>0$ :

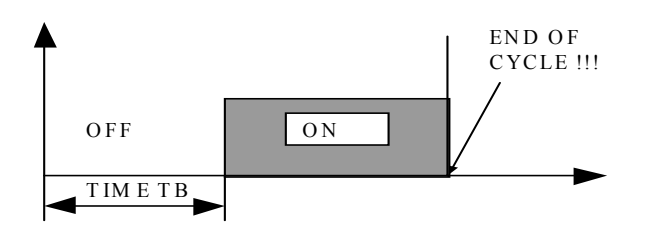

## *TIME TYPE: 4 (pulse generator)*

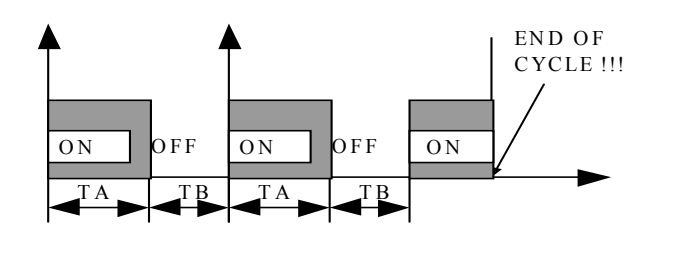

- pressing the  $\Box$  or  $\Box$  buttons, select "P1" cell;
- using numeric keyboard set "TA" parameter value (meaning of the parameter is shown on drawings above);
- pressing the or buttons, select "P2" cell;
- using numeric keyboard set "TB" parameter value (meaning of the parameter is shown on drawings above);

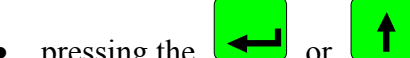

- pressing the or buttons, select "P3" cell;
- using numeric keyboard set *regulator type*  $(0...2)$ ; meaning of particular options is described below.

**0** – regulator condition off, it means that only the time condition is being carried into effect

- **1** "warming" regulation, that is:
	- below preset value relay on
	- above preset value relay off

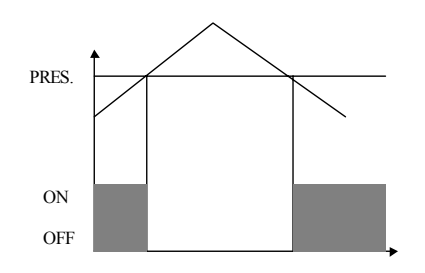

- **2** "cooling" regulation, that is:
	- below preset value relay on
	- above preset value relay off

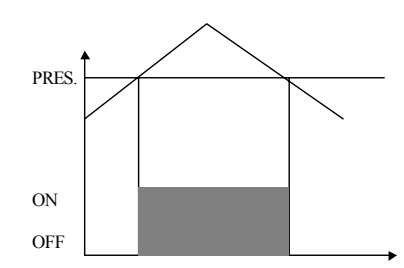

**3** - regulator with hysteresis - "warming"

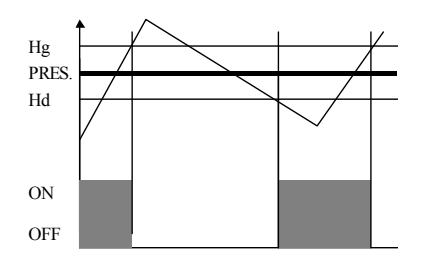

**4** - regulator with hysteresis - "cooling"

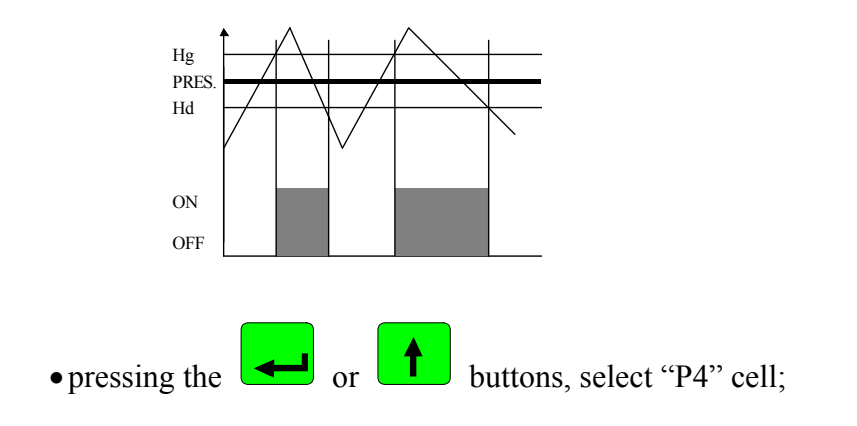

• using numeric keyboard set the parameter – **measurement channel** (0-5), which defines, in relation to which measurement channel regulation on a particular relay should take place;

We may set the following parameters:

- 0 chamber temperature "dry"
- 1 free
- 2 bar temperature
- 3 board temperature
- 4 humidity
- 5 smoke temperature
- pressing the  $\begin{array}{|c|c|c|}\n\hline\n\end{array}$  or  $\begin{array}{|c|c|c|}\n\hline\n\end{array}$  buttons, select "P5" cell;
- using numeric keyboard we set value of "PA" parameter; meaning of the "PA" parameter is shown on the drawing below;
- pressing the or buttons, select "P6" cell;
- using numeric keyboard we set value of "PB" parameter; meaning of the "PB" parameter is shown on the drawing below;
- pressing the  $\Box$  or  $\Box$  buttons, select "P7" cell;
- using numeric keyboard we set value of "PC" parameter; meaning of the "PC" parameter is shown on the drawing below;
- pressing the  $\left(\begin{array}{c} \bullet \\ \bullet \end{array}\right)$  or buttons, select "P8" cell;
- using numeric keyboard, we set value of "PD" parameter.

Meaning of "PA", "PB", "PC" and "PD" parameters is shown on the drawing below.

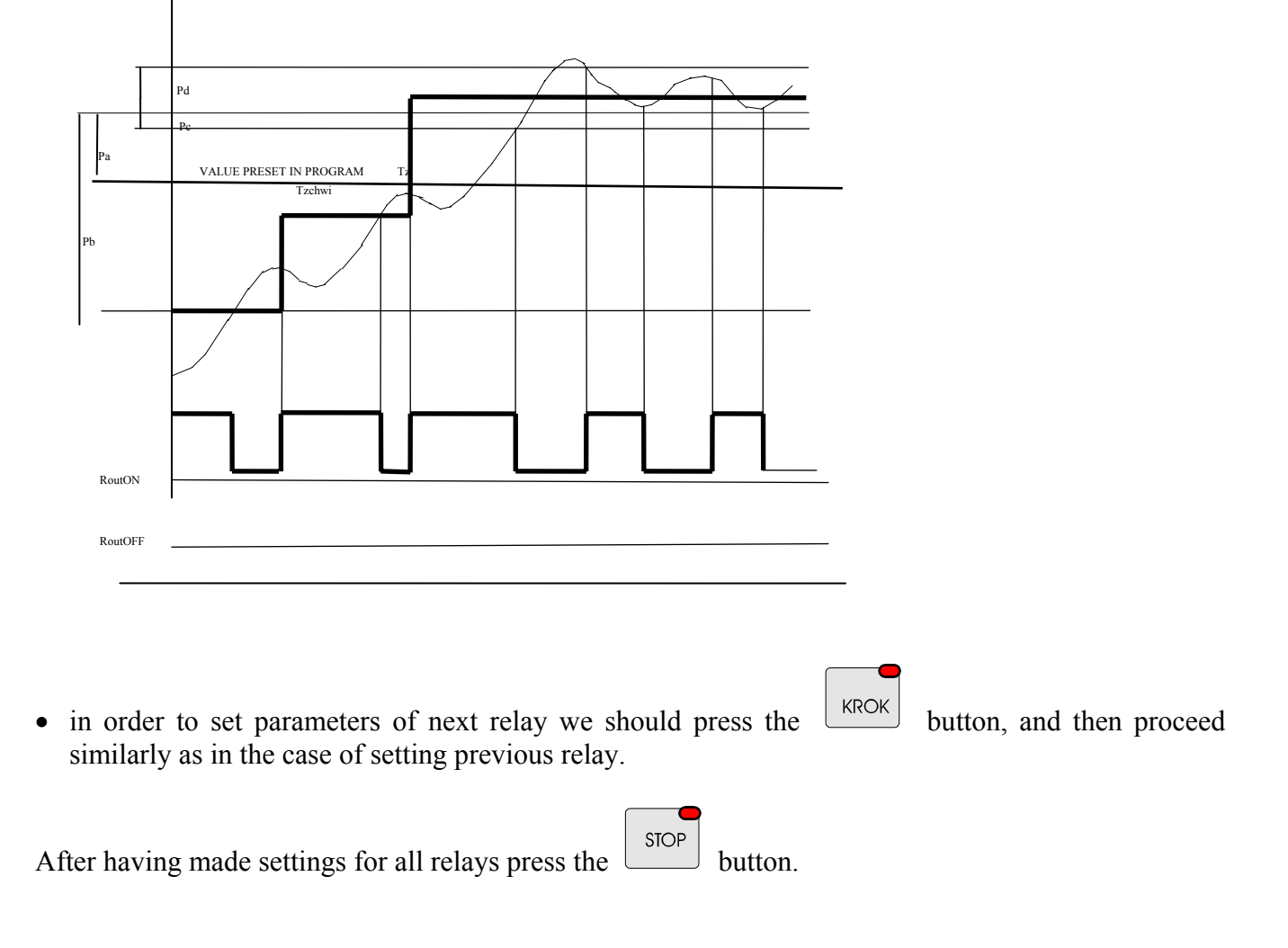

#### *Description of regulator parameters:*

Pa – shift of preset value for regulator in relation to the value preset in program.

e.g..: If preset value for chamber temperature is 80 °C, and for particular relay PA=-10.0 °C, then preset value for regulator of that relay is 70 °C.

#### Description of regulator algorithm:

In order to improve parameters of traditional two-mode regulator, algorithm employed in the controller is expected to define momentary dynamic zero value, allowing for limiting deviation while reaching steady state of the regulator.

Description for "warming" type:

#### **Case no. 1**

if  $To < (Tz + Pa)$ -Pb then Rout = on

if  $(Tz+Pa)$ -Pb  $\leq$  To  $\leq$   $(Tz+Pa)$ -Pc

then in case if value:

(Tz+Pa)-Pb is exceeded,

parameter:

 $Tzchwi = [(Tz-Pa)+To]/2$  is set

and, at this moment, if:  $To \leq Tz$  chw *(Tz momentary)* then Rout = on, if:  $To > Tz$  chw *(Tz momentary)* then Rout = off

each successive excedance of Tz chw value results in setting new value of Tz chw

if:  $(Tz+Pa-Pe) \leq To \leq (Tz+Pa+Pd)$ 

then, when temperature drops:

 $R$ out = on

when temperature rises:

 $Rout = off$ 

**Note !!!** 

In case of defining relay output as "cooling" Rout mode is opposite in relation to the above described algorithm.

# *5.6. Defining of alarms*

The MIKSTER MCC 2100 controller allows for defining controller's response to occurrence of all sorts of events. In order to begin defining alarms we should:

- press and hold for a moment the  $\begin{bmatrix} 9 \\ 1 \end{bmatrix}$  and  $\begin{bmatrix} 6 \\ 1 \end{bmatrix}$  buttons; word "CODE" will appear and green digits "000" will blink,
- using numeric keys enter first part of the code: "111", and press the **ull** button; red digits "000" will blink,
- using numeric keys enter second part of the code: "111", and press the  $\Box$  button; blinking word "SERVICE" will appear,
- press the  $\begin{array}{|c|c|} \hline \mathbf{6} \\ \hline \end{array}$  button;
- PROG press the  $\sqrt{\frac{H_{\text{ROV}}}{P_{\text{OPRAW}}} }$  or  $\sqrt{H_{\text{ROK}}}$  buttons, by this selecting alarm number corresponding with occurrence of one of events described below; (alarm number will be displayed in red in the "WILGOTNOŚĆ" *("HUMIDITY")* field);

It is possible to define controller's response to occurrence of following events:

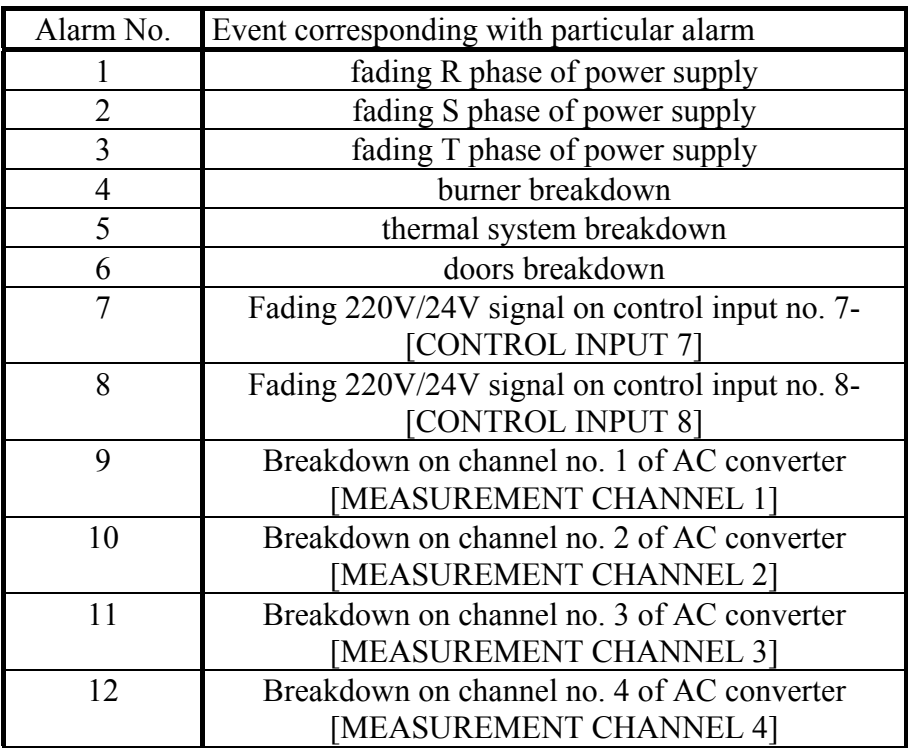

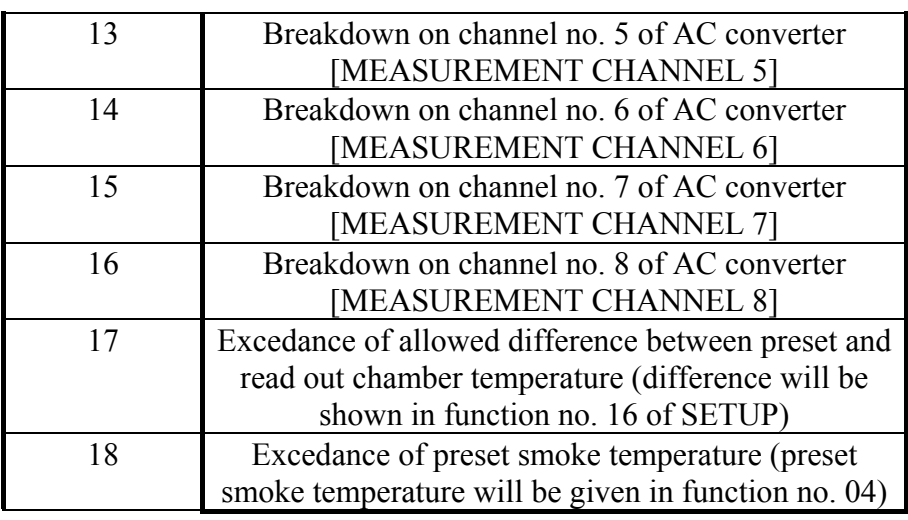

using numeric keyboard, set so called **response to alarm**. Number of selected option (0..2) will be displayed in red in the "ZEGAR" ("CLOCK") field.

We have choice of the following options:

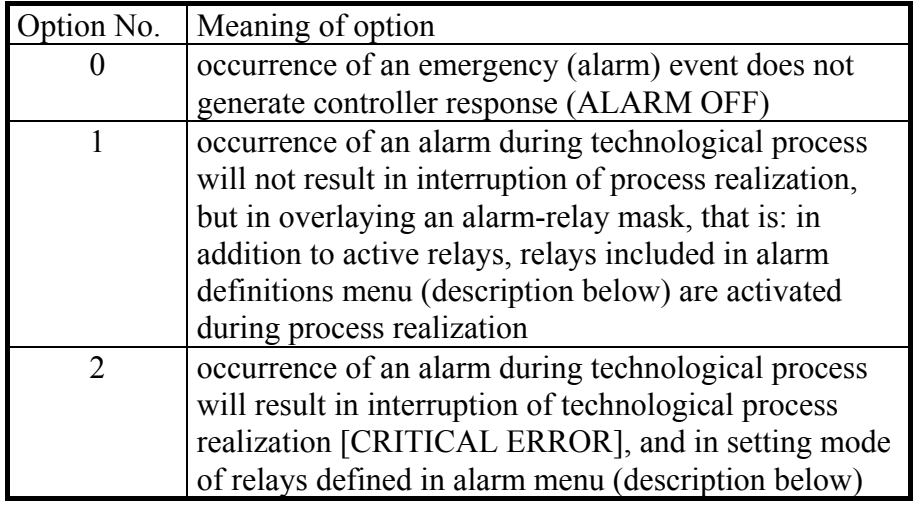

- by pressing the  $\Box$  or  $\Box$  keys, select number of a relay, which you wish to turn on / off in particular alarm; number of a selected relay will be displayed in green in the "PROGRAM" field;
- by pressing the  $\begin{bmatrix} \text{FUNK} \\ \text{Key we set, whether selected relay is to be on ("ON"), or off ("OFF"); \end{bmatrix}$ selected relays are activated after occurrence of an alarm and, depending on defined response to alarm occurrence (see above), they are added to active relays (REAKCJA=1) *(RESPONSE=1)* or they are certainly set in accordance with preset mode (REAKCJA=2) *(RESPONSE=2)*;

In order to define next alarm number we should press the  $\left[\frac{RROK}{POPRAW}\right]$  or  $\left[\frac{KROK}{PORAM}\right]$  keys, and then proceed similarly as in the case of defining previous alarm. To close alarm definition procedure, press the **STOP** 

key.

# *5.7. Deleting all controller settings*

In order to delete from the controller memory all programs and cancel all previously entered settings we should:

- press and hold for a moment the  $\begin{bmatrix} 9 \\ 0 \end{bmatrix}$  and  $\begin{bmatrix} 6 & 3 \end{bmatrix}$  buttons; word "CODE" will appear and green digits "000" will blink,
- using numeric keys enter first part of the code: "111", and press the button; red digits "000" will blink,
- using numeric keys enter second part of the code: "111", and press the **button**; blinking word "SERVICE" will appear,
- press the **7** button; word "SYSINI" and blinking, green "NO" and red "YES" will appear;

When we wish to carry out initialization, it is necessary to:

- press the **button**; (otherwise press)
- press the  $\sqrt{\frac{START}{START}}$  button, the controller will begin initialization procedure;

#### **NOTE !!!**

**During the INITIALIZATION process it is not allowed to press any keys, or switch off power supply.** 

**Initialization may be used in emergency situations only, since after having carried out this process the controller must be re-configured !!!** 

## *5.8. Definition of relays modes for "PAUSE"*

KONT In order to preset relays, which are to turn on / off automatically after having pressed the ("PAUSE / CONT.") button, we should:

- press and hold for a moment the  $\begin{bmatrix} 9 \\ 0 \end{bmatrix}$  and  $\begin{bmatrix} 6 & 3 \end{bmatrix}$  buttons; word "CODE" will appear and green digits "000" will blink,
- using numeric keys enter first part of the code: "111", and press the button; red digits "000" will blink,

PAUZA

- using numeric keys enter second part of the code: "111", and press the  $\Box$  button; blinking word "SERVICE" will appear, press the  $\begin{array}{|c|c|} \hline \mathbf{8} \\ \hline \end{array}$  button; using the  $\Box$  or button, we select the number of relay, which we intend to turn on / off; pressing the  $\left\lfloor \frac{\text{FLINKC}}{\text{button}} \right\rfloor$  button, we preset the relay mode: "ON" or "OFF". **STOP** In order to close the procedure of defining relays, we should press the button. *5.9. Definition of relays mode for "STOP"*  **STOP** In order to preset relays, which are to turn on / off automatically after having pressed the button, we should: press and hold for a moment the  $\begin{bmatrix} 9 \\ 1 \end{bmatrix}$  and  $\begin{bmatrix} 6 \\ 1 \end{bmatrix}$  buttons; word "CODE" will appear and green digits "000" will blink, • using numeric keys enter first part of the code: "111", and press the  $\Box$  button; red digits "000" will blink, • using numeric keys enter second part of the code: "111", and press the  $\Box$  button; blinking word "SERVICE" will appear, press the **button**; using the  $\Box$  or button, we select the number of relay, which we intend to turn on / off; pressing the  $\left[\frac{\text{FUNK}}{\text{button}}\right]$  button, we preset the relay mode: "ON" or "OFF". In order to close the procedure of defining relays, we should press the  $\boxed{\text{STOP}}$  button.
- NOTE: switching relays on in the  $\left[\begin{array}{c} \text{stop} \\ \text{mode} \end{array}\right]$  mode is not signaled by diodes lighting.

# *5.10. Settings and method of activating the "WASHING" process*

# *5.10.1. The "WASHING" process programming*

In order to set the "WASHING" process parameters it is necessary to:

- press and hold for a moment the  $\begin{bmatrix} 9 \\ 1 \end{bmatrix}$  and  $\begin{bmatrix} 1 \\ 0 \end{bmatrix}$  keys; word "CODE" will be displayed and green digits "000" will blink,
- using numeric keys enter first part of the code: "111", and press the key; red digits "000" will blink,
- using numeric keys enter second part of the code: "111", and press the  $\leftarrow$  key; word "SERVICE" will be displayed,
- press the  $\left[\begin{array}{c} \text{FUNKC} \\ \text{keV} \end{array}\right]$
- press the  $\Box$  key,
- using numeric keyboard enter proper process parameters. Parameters will change after pressing the key,
- values of successive process steps change after pressing the  $\sqrt{k_{\text{ROK}}}\$

In order to end the procedure of defining the "WASHING" process parameters press the  $\frac{1 \text{ stop}}{\text{key}}$  key.

#### *510.2. The "WASHING" process activation*

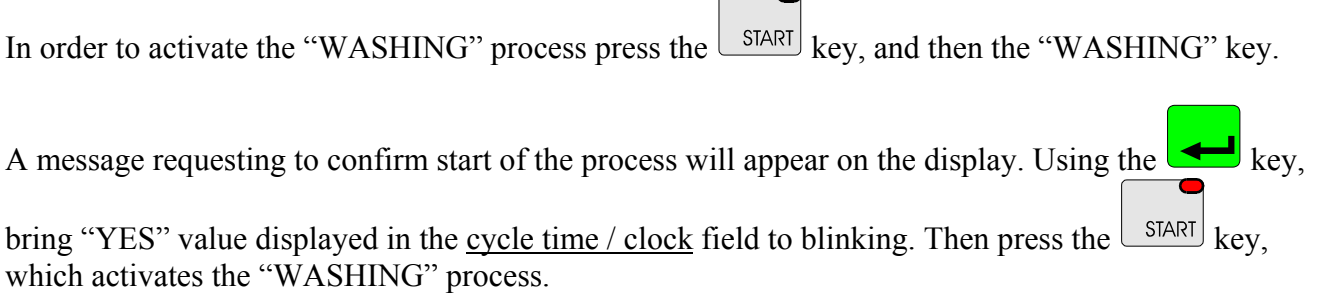

**STOP** The process will be terminated after pressing the  $k$ ey.

## *5.11. Defining relays for the "WASHING" process*

In order to define state of relays for the "WASHING" process do the following:

press and hold for a moment the  $\begin{bmatrix} 9 \\ 0 \end{bmatrix}$  and  $\begin{bmatrix} 6 \\ 0 \end{bmatrix}$  keys; word "CODE" will be displayed and green digits "000" will blink,

- using numeric keys enter first part of the code: "111", and press the key; red digits "000" will blink,
- using numeric keys enter second part of the code: "111", and press the  $\Box$  key; word "SERVICE" will be displayed,
- press the  $\begin{bmatrix} \text{FUNKC} \\ \text{key} \end{bmatrix}$  key;
- press the key; red field pulsates beside cycle names (for "WASHING" process)
- select name of "WASHING" cycle, for which we want to define state of relays
- using the or key select number of a relay, which is to be turned on / off;
- using the  $\epsilon$  FUNKC key pre-set the state of relay: "ON" or "OFF".

Relay number is displayed in "program" field, its preset state is signalled by lighting of proper diode on keys, and "On" or "Off" is displayed on the "chamber temperature" field. After entering the state of all relays for a given cycle we must:

preset mode of completing a cycle using the  $k_{\text{ROK}}$  key; conditions for completing a cycle are shown in table on page 16.

In order to configure next cycle do the following:

• press name of selected cycle and then proceed in the same way as when defining previous cycle.

In order to close the relay defining procedure press the  $\Box$  key.

#### *5.12. Defining relays for the "automatic ventilation" mode*

In order to pre-set relays, which are to turn on / off after the pre-set humidity level has been exceeded during the process, do the following steps:

- press and hold for a moment the  $\begin{bmatrix} 9 \\ 0 \end{bmatrix}$  and  $\begin{bmatrix} 1 & \sqrt{6} \\ 0 & \sqrt{6} \\ 0 & \sqrt{6} \\ 0 & \sqrt{6} \\ 0 & \sqrt{6} \\ 0 & \sqrt{6} \\ 0 & \sqrt{6} \\ 0 & \sqrt{6} \\ 0 & \sqrt{6} \\ 0 & \sqrt{6} \\ 0 & \sqrt{6} \\ 0 & \sqrt{6} \\ 0 & \sqrt{6} \\ 0 & \sqrt{6} \\ 0 & \sqrt{6} \\ 0 & \sqrt{6} \\ 0 & \sqrt{6} \\ 0 &$ digits "000" will blink,
- using numeric keys enter first part of the code: "111", and press the key; red digits "000" will blink,
- using numeric keys enter second part of the code: "111", and press the  $\bullet$  key; word "SERVICE" will be displayed,
- press the  $\left[\frac{\text{FUNKC}}{\text{keV}}\right]$  key; press the  $\begin{bmatrix} 9 \\ \end{bmatrix}$  key; • using the or key select number of a relay, which is to be turned on / off; using the  $\epsilon$ <sup>EUNKC</sup> key pre-set the state of relay: "ON" or "OFF".

**STOP** In order to close the relay defining procedure press the  $\Box$  key.

#### *5.13. Checking of the smoking chamber operation time*

In order to check the smoking chamber operation time press the  $\frac{[FUNKC]}{key}$  key, and then the  $\frac{8}{\sqrt{3}}$  key.

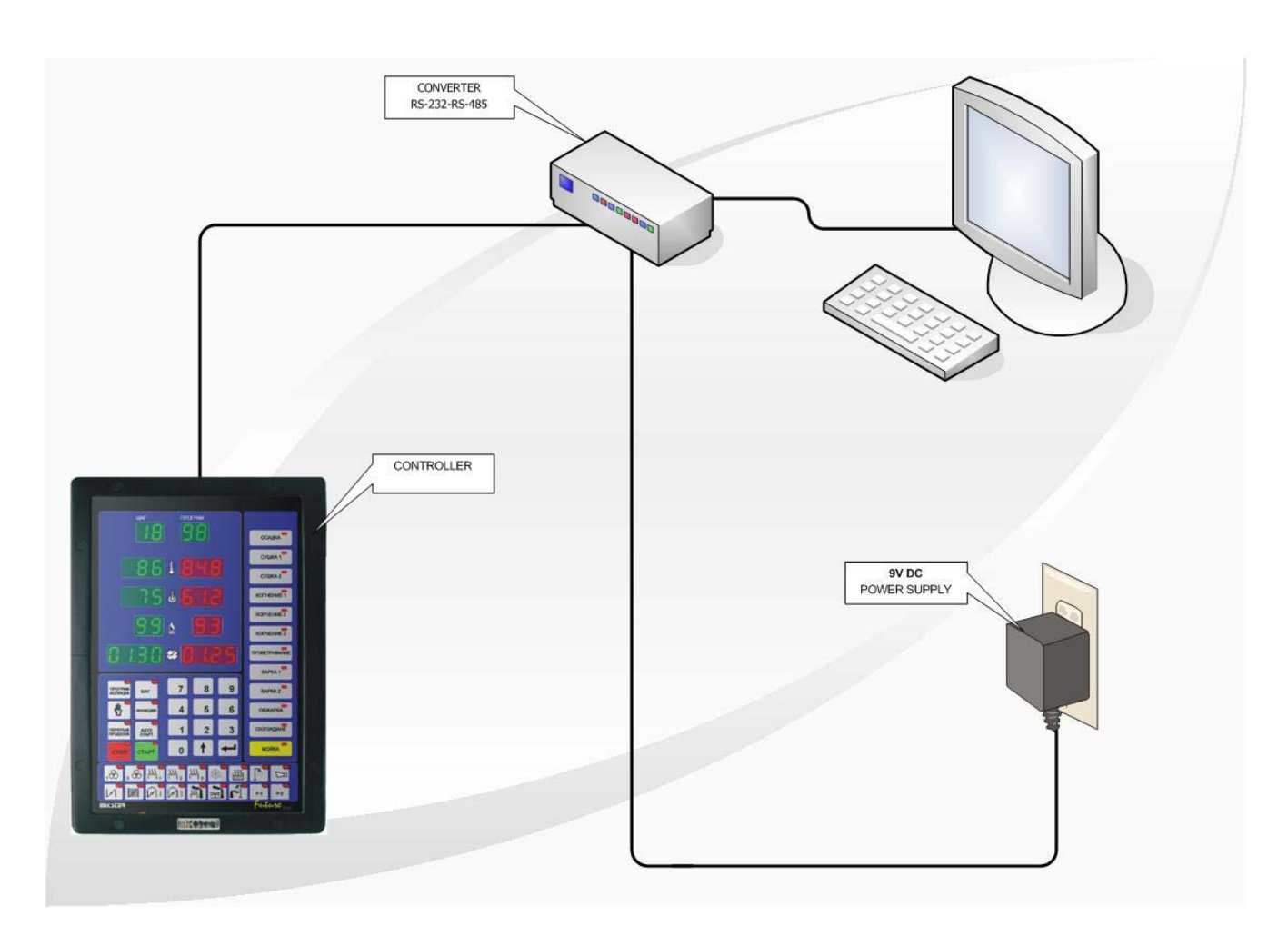

#### *6.DIRECTIONS FOR CONNECTING THE CONTROLLER TO PERSONAL COMPUTER*

#### *ILLUSTRATION No. 1*

CONNECTING A MCC2100 CONTROLLER RECORDER TO PERSONAL COMPUTER

## **7. PROCEDURE FOR CONNECTING A PRINTER TO THE CONTROLLER**

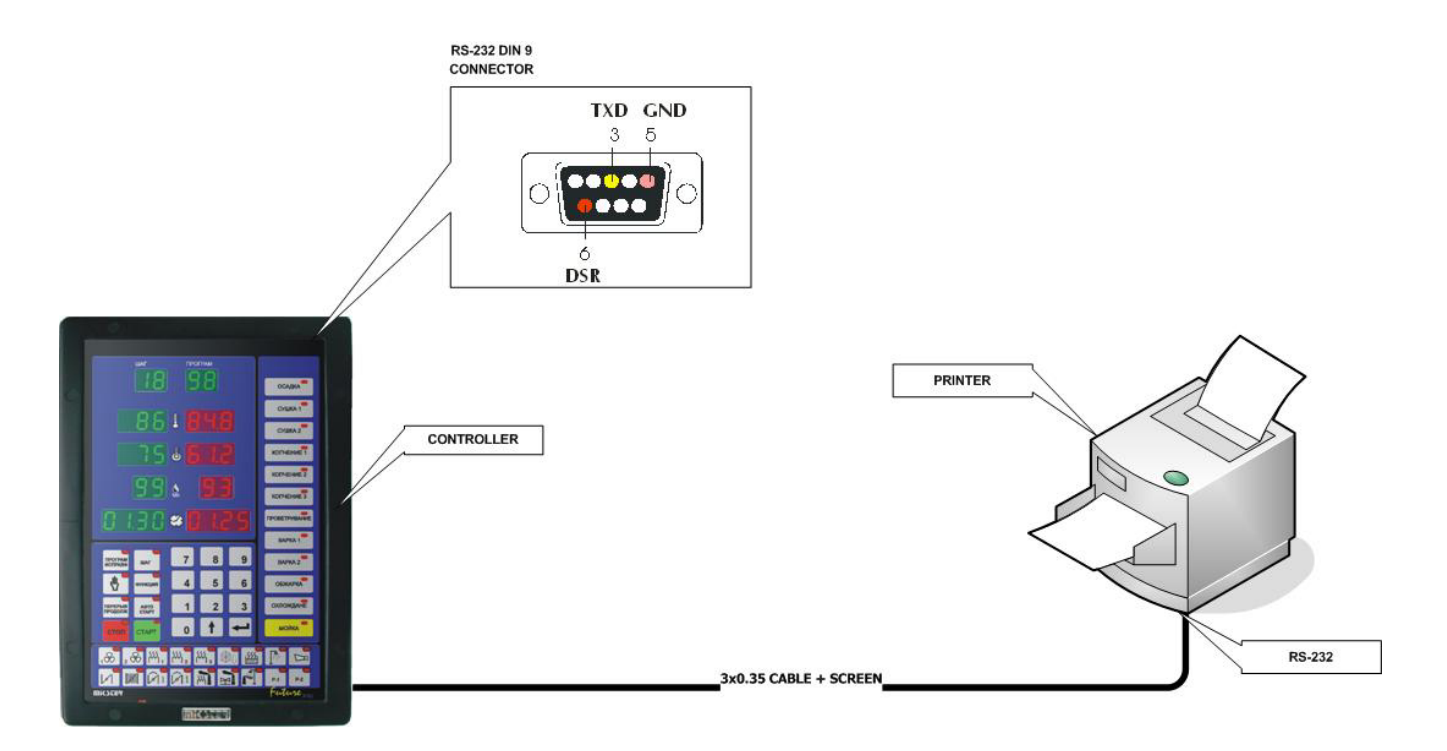

*ILLUSTRATION No. 2* . CONNECTING A PRINTER TO THE MCC 2100 CONTROLLER

## **8. MCC-2100 CONTROLLER ERRORS TABLE***.*

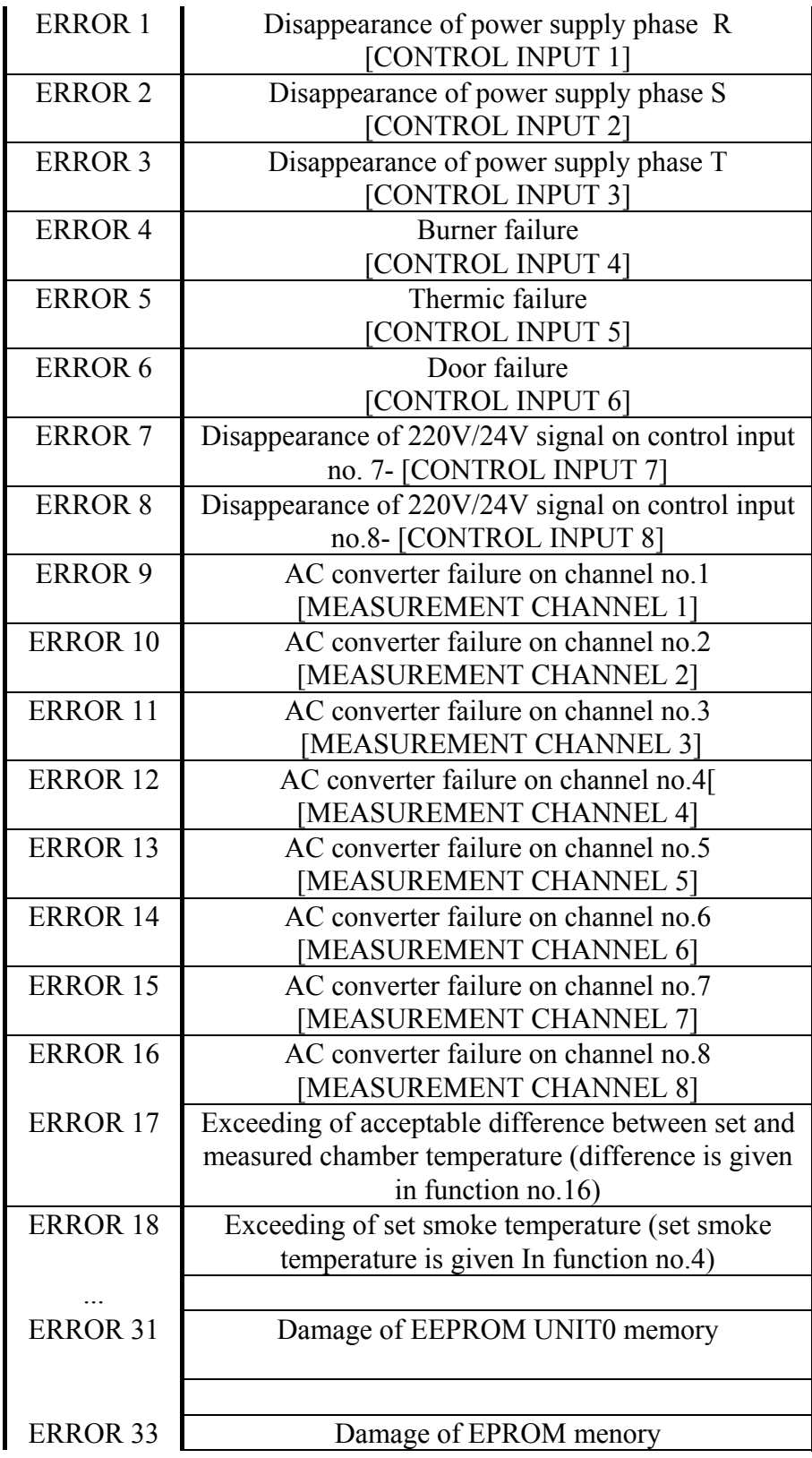

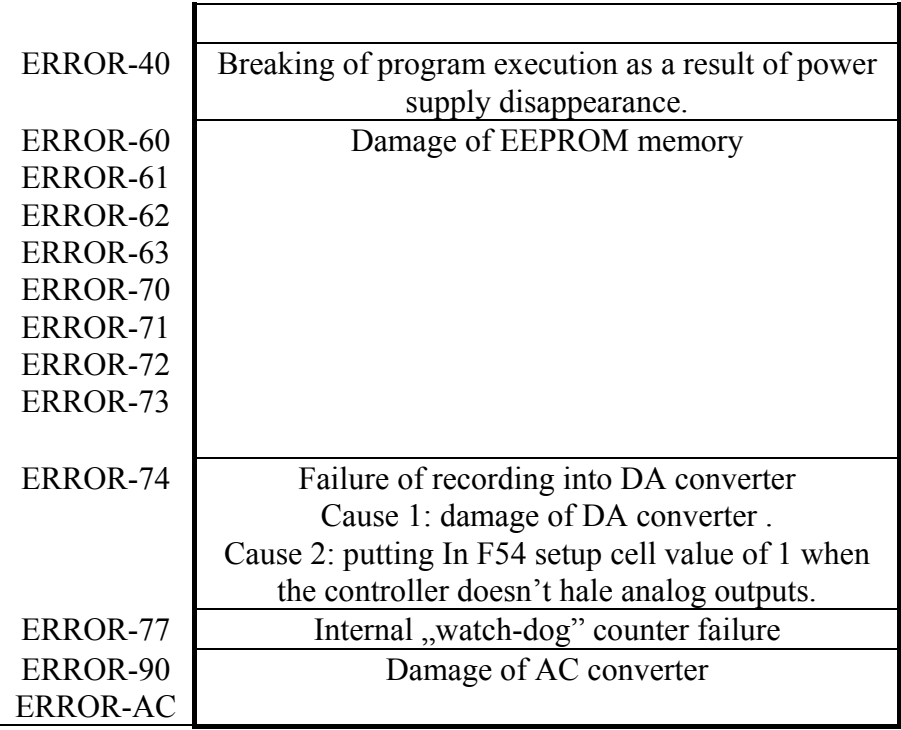